## **Sådan finder du dine pensionsoplysninger hos Pensionsinfo og sender dem til din rådgiver i Jyske Bank via e-Boks.**

- 1. Åbn [www.Pensionsinfo.dk](http://www.pensionsinfo.dk/)
- 2. Log ind med Nem Id:

Ponsinnslnfn...

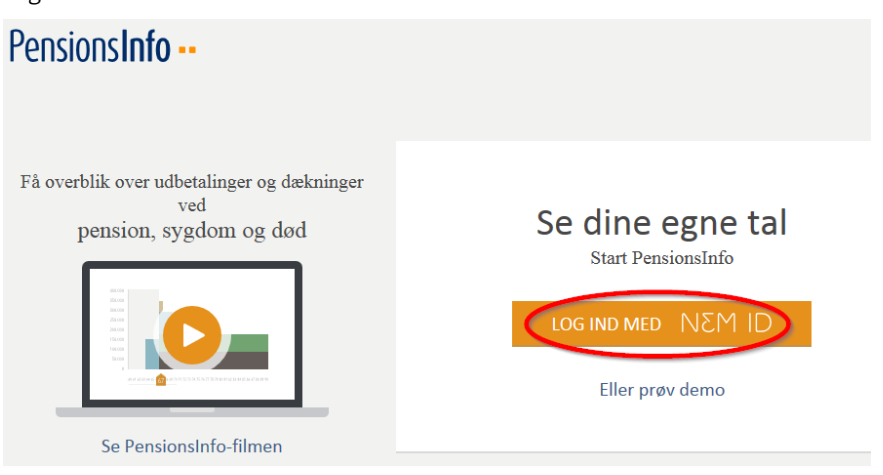

3. Nu indsamler Pensionsinfo oplysninger. Når "Indsamling er færdig" så klik på "Videre".

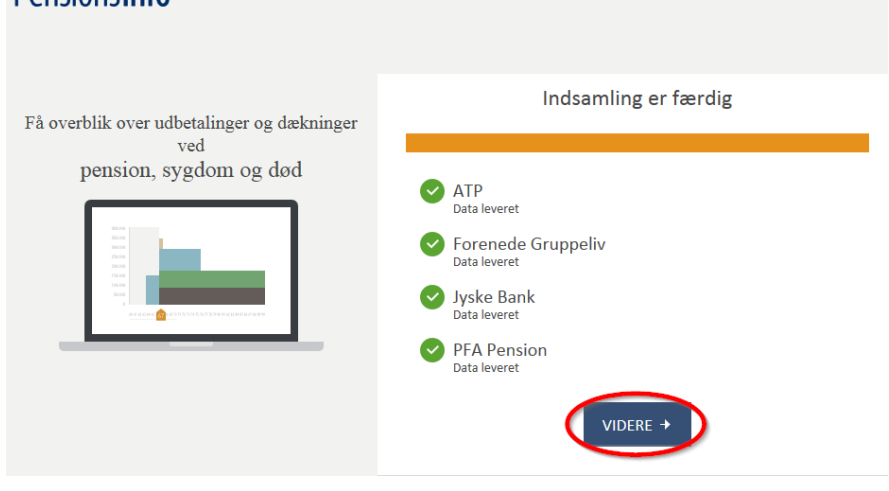

**NB** hvis en leverandør ikke har leveret (vises med et rødt minus) bør du vente med at sende rapporten, og prøve igen senere på dagen eller dagen efter.

4. Hent rapport

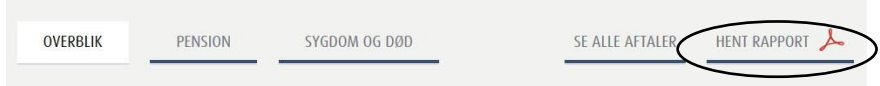

5. Vælg at der skal laves rapport for **alle aldre**, og klik på "Hent din rapport"

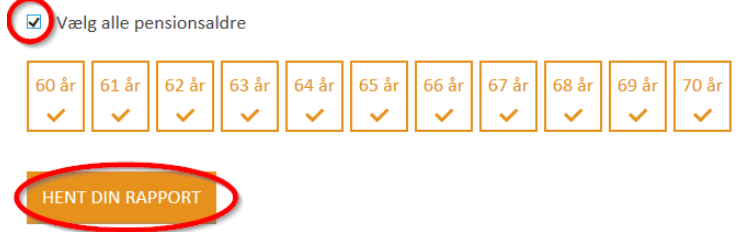

6. I bunden af skærmbilledet kan du nu åbne eller gemme rapporten fra PensionsInfo. Klik på "Åbn"

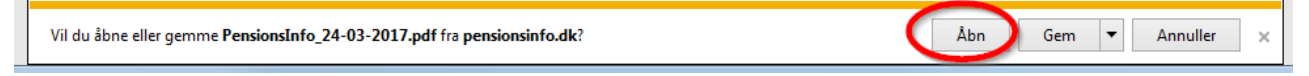

Herefter kan du se rapporten. Før du kan sende den videre til din rådgiver skal du først gemme den på din PC:

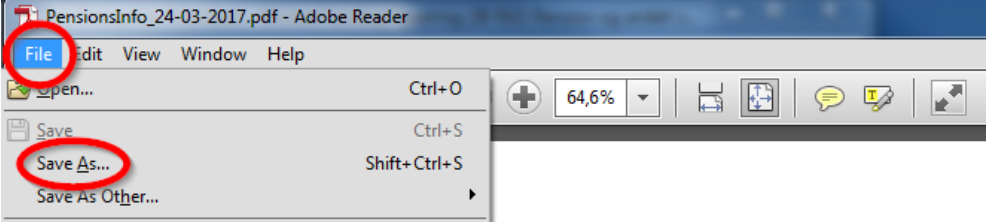

- 7. Herefter skal du sende rapporten til din rådgiver i Jyske Bank via e-Boks. Klik på dette link: [Send dokumenter via e-Boks](https://www.e-boks.dk/privat?function=inbox&mailboxid=18191)
- 8. Log ind med Nem Id<br>Log ind med nøglekort NEM ID

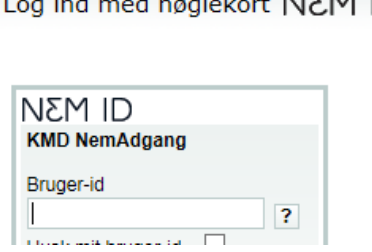

9. Udfyld de forskellige felter og vedhæft PensionsInfo rapporten:

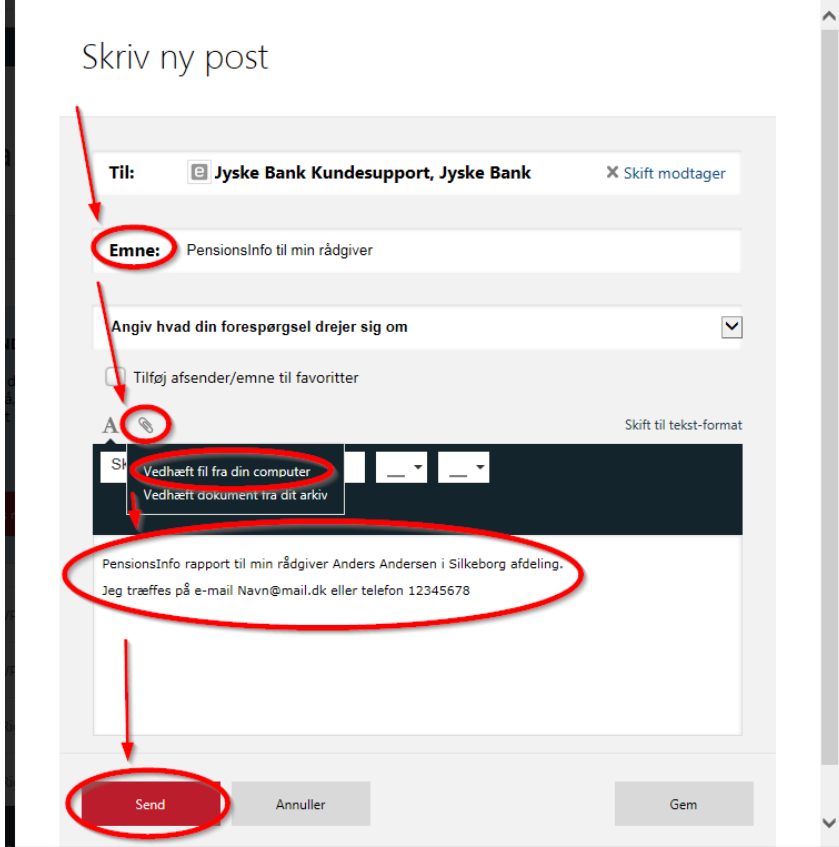